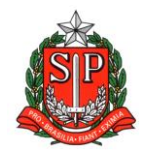

**GOVERNO DO ESTADO DE SÃO PAULO SECRETARIA DE ESTADO DA EDUCAÇÃO DIRETORIA DE ENSINO – REGIÃO DE ARARAQUARA Rua Gonçalves Dias 291, Centro CEP 14801-290 Fone: 33011060**

#### **COMUNICADO EXTERNO**

Solicitado por: Núcleo Pedagógico

Destinatário: Ensino Médio

Autorizado: Dirigente Regional de Ensino

Transmitido: Gabinete

Comunicado Externo: 141/2023

Data: 02/05/2023

Assunto: PNLD Ensino Médio – solicitação de reserva técnica até 04/05/2023

Anexos: manual reserva técnica 2023

Prezados Gestores,

Informamos que a ferramenta de reserva técnica está aberta, no Sistema PDDE Interativo/SIMEC para solicitação de livros para estudantes e professores exclusivamente do **PNLD 2021 Ensino Médio – Objeto 2 - Áreas do Conhecimento, até o dia 4 de maio.**

Observamos que todos os pedidos serão submetidos a análise de consistência e validação pelo órgão central.

**Aos acessar a plataforma atenção para não confundir os campos de manual do professor com livro do aluno.** 

Segue anexo manual.

Atenciosamente,

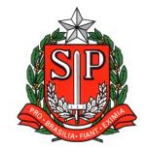

**GOVERNO DO ESTADO DE SÃO PAULO SECRETARIA DE ESTADO DA EDUCAÇÃO DIRETORIA DE ENSINO – REGIÃO DE ARARAQUARA Rua Gonçalves Dias 291, Centro CEP 14801-290 Fone: 33011060**

#### Responsável: Luciane Aparecida Vilela do Nascimento

Cargo: Professor Especialista em Currículo - Química

De acordo: Maria Aparecida Paiva

Cargo: Coordenadora de Equipe Curricular - CEC

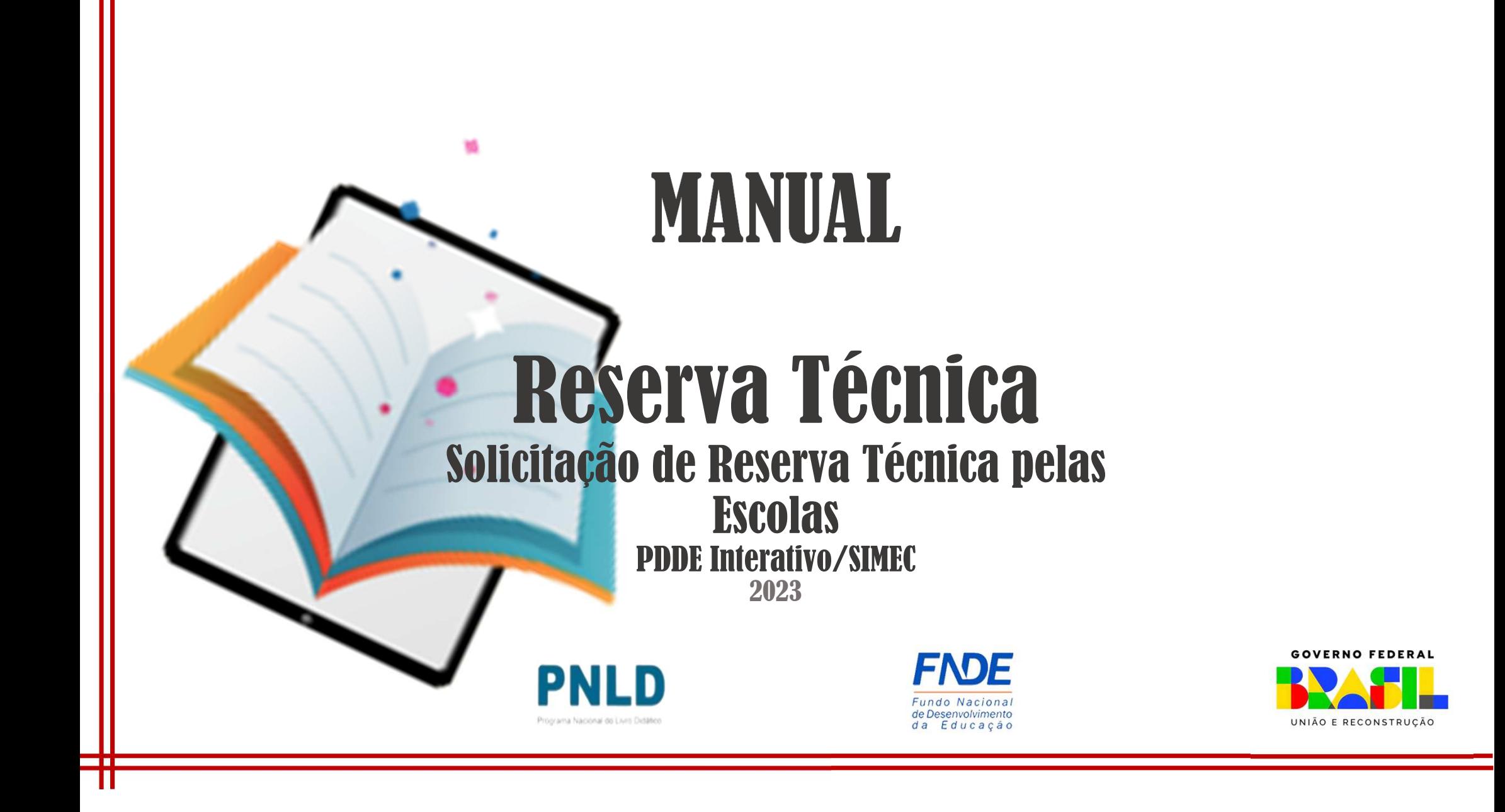

## Reserva Técnica

- o No *PDDE Interativo/SIMEC*, as escolas participantes do PNLD têm acesso <sup>à</sup> ferramenta "Reserva Técnica", por meio da qual podem solicitar materiais do Programa disponíveis na reserva técnica.
- o Sempre que faltar livros, as escolas poderão recorrer a duas alternativas: 1ª)<br>Remanejamento: e 2ª) Reserva Técnica. *Remanejamento*; <sup>e</sup> 2ª) *Reserva Técnica*.
	- **Remanejamento**: o remanejamento é sempre a alternativa mais rápida para solucionar faltas de livros. É essencial que as escolas demandem livros faltantes no Sistema via remanejamento, uma vez que <sup>a</sup> Reserva Técnica <sup>é</sup> limitada; <sup>e</sup>
	- **Reserva Técnica**: não tendo sido possível obter o material de que necessita por meio de *Reserva Técnica*: não tendo sido possível obter <sup>o</sup> material de que necessita por meio de remanejamento, a escola então poderá solicitá-lo no PDDE Interativo/SIMEC por meio da<br>Reserva Técnica, que dependerá da validação de sua Secretaria para ser atendida. Essa Reserva Técnica, que dependerá da validação de sua Secretaria para ser atendida. Essa<br>ferramenta todavia fica aberta no Sistema por período determinado, não sendo possível ferramenta todavia fica aberta no Sistema por período determinado, não sendo possível recorrer <sup>a</sup> ela <sup>a</sup> qualquer momento.

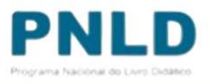

#### Reserva TécnicaO que é?

o **Reserva técnica**: levando em consideração <sup>a</sup> quantidade total de livros distribuídos para determinada rede de ensino e com o objetivo de suprir eventual falta de materiais nas<br>escolas, a reserva técnica consiste em *até* 3% adicionais de livros destinados à rede. escolas, <sup>a</sup> reserva técnica consiste em *até* 3% adicionais de livros destinados <sup>à</sup> rede.

#### Cronograma

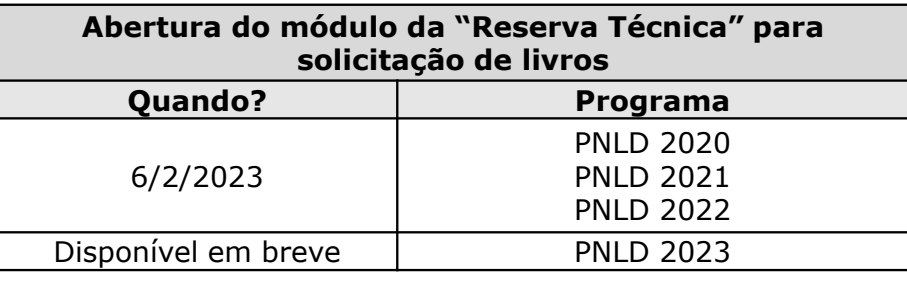

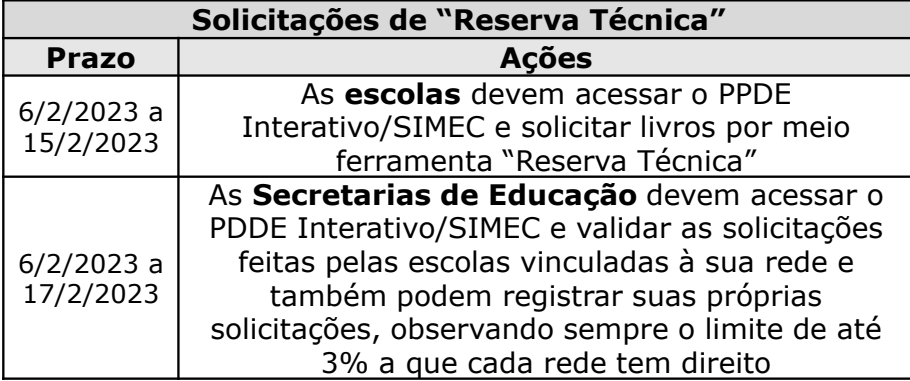

 **Atenção!** Apenas estão disponíveis para solicitação de "Reserva Técnica" no SIMEC livros referentes ao PNLD 2020, PNLD 2021 e PNLD 2022.

#### Acessando o Sistema PDDE Interativo/SIMECusuários(as) já cadastrados(as)

o Para acessar <sup>o</sup> *PDDE Interativo/SIMEC*, o(a) usuário(a) deve entrar no Sistema por meio do link <u>http://sispddeinterativo.mec.gov.br/;</u>

**Observação:** utilize <sup>o</sup> navegador *Mozilla Firefox* ou *Google Chrome* para uma melhor navegação.

o Se o(a) usuário(a) já for cadastrado(a), basta preencher os campos de CPF e senha e clicar<br>em "Acessar": se não for cadastrado(a), acesse o Manual *PDDF Interativo* no nosso Portal em "Acessar"; se não for cadastrado(a), acesse <sup>o</sup> Manual *PDDE Interativo* no nosso Portal para orientações.

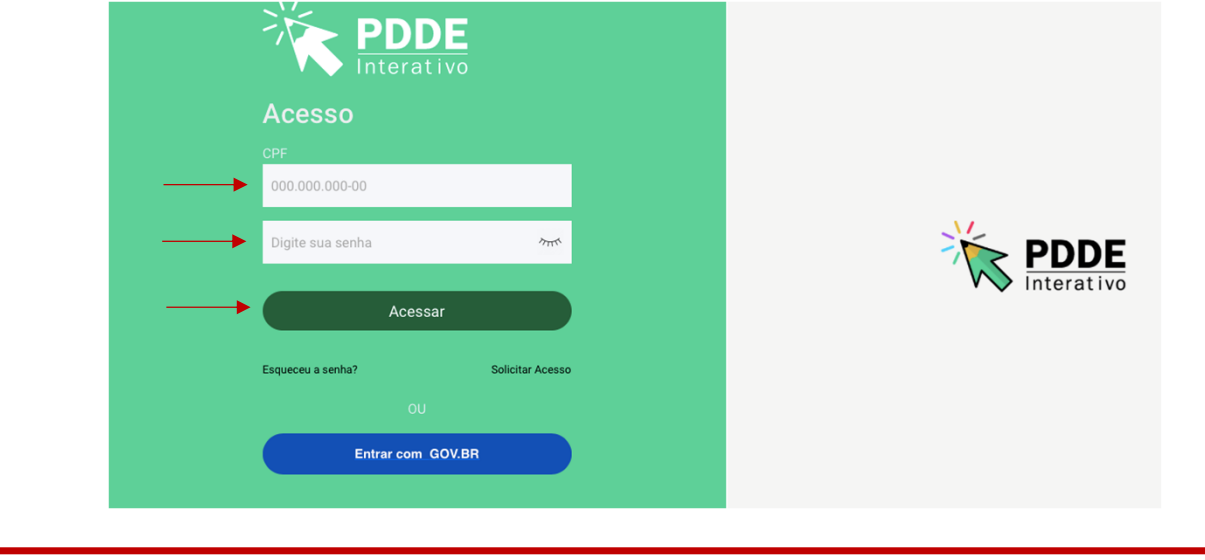

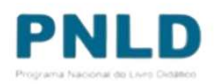

# Acessando a "Reserva Técnica"

o Ao acessar o Sistema, clique na aba "Livro":

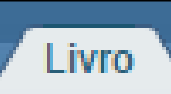

oNa sequência, o Sistema apresentará a seguinte tela, e o(a) usuário(a) deverá clicar no ícone **d** localizado na coluna "Ação":

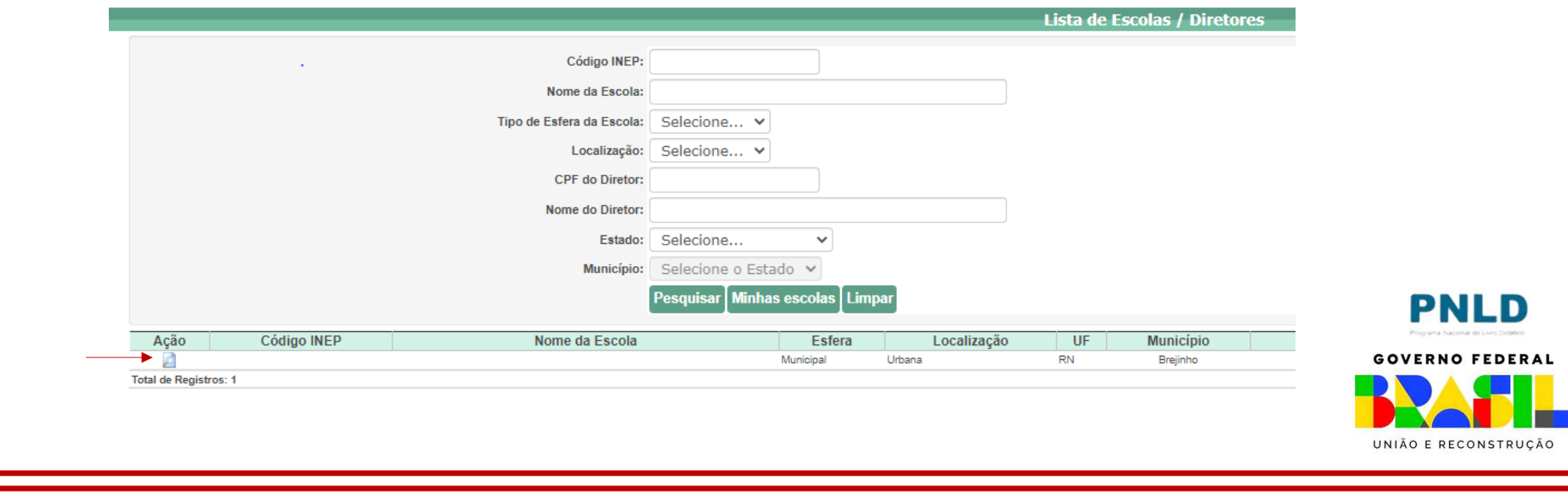

# Acessando a "Reserva Técnica"

oAo clicar no ícone **d**, clique em "Acessar NOVAS FUNCIONALIDADES":

» Escola

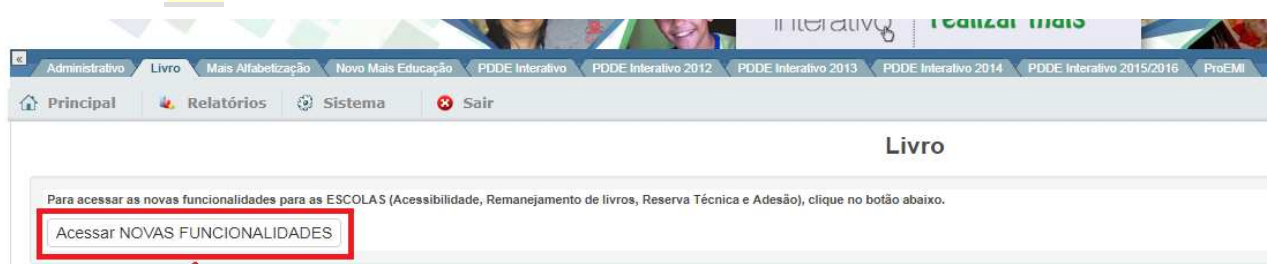

oJá no SIMEC, clique na ferramenta "Reserva Técnica". Será então apresentada a aba "Orientações", a qual deve ser lida atentamente antes de prosseguir:

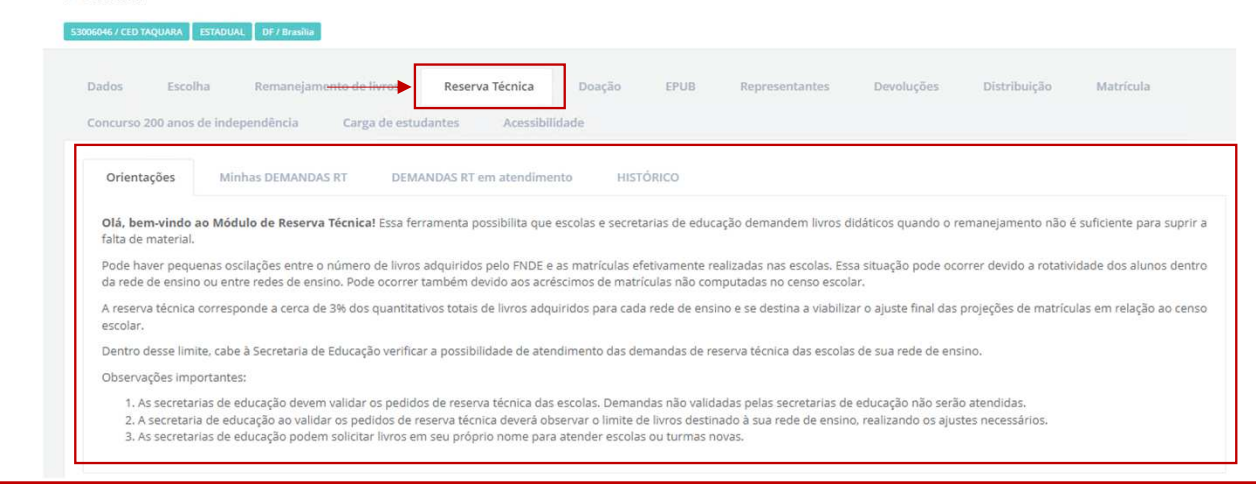

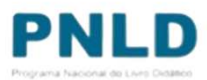

### Acessando a "Reserva Técnica"

o Em seguida, caso seja o primeiro acesso ao Sistema no presente ano, será apresentado o *Termo de Uso e Responsabilidade* que a Secretaria deverá ler e clicar no botão "De acordo" para prosseguir:

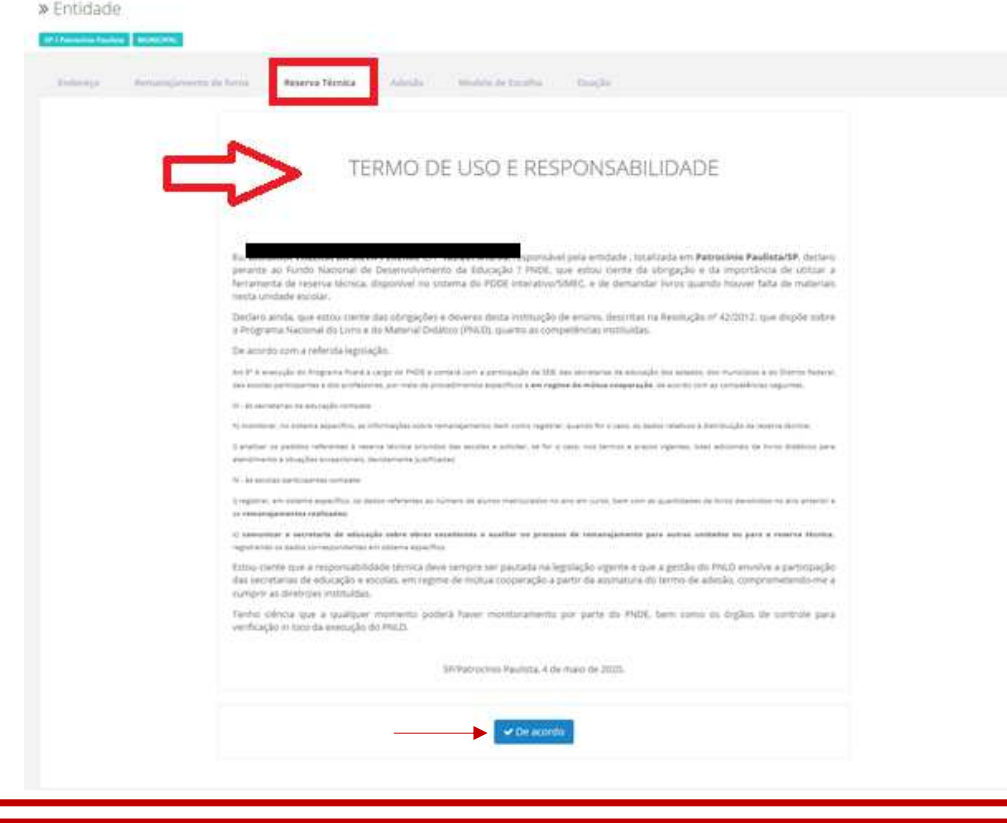

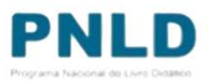

o Lidas as orientações, acesse a aba "Minhas DEMANDAS RT" e clique em "Demandas Livros", para demandar livros faltantes em sua escola:

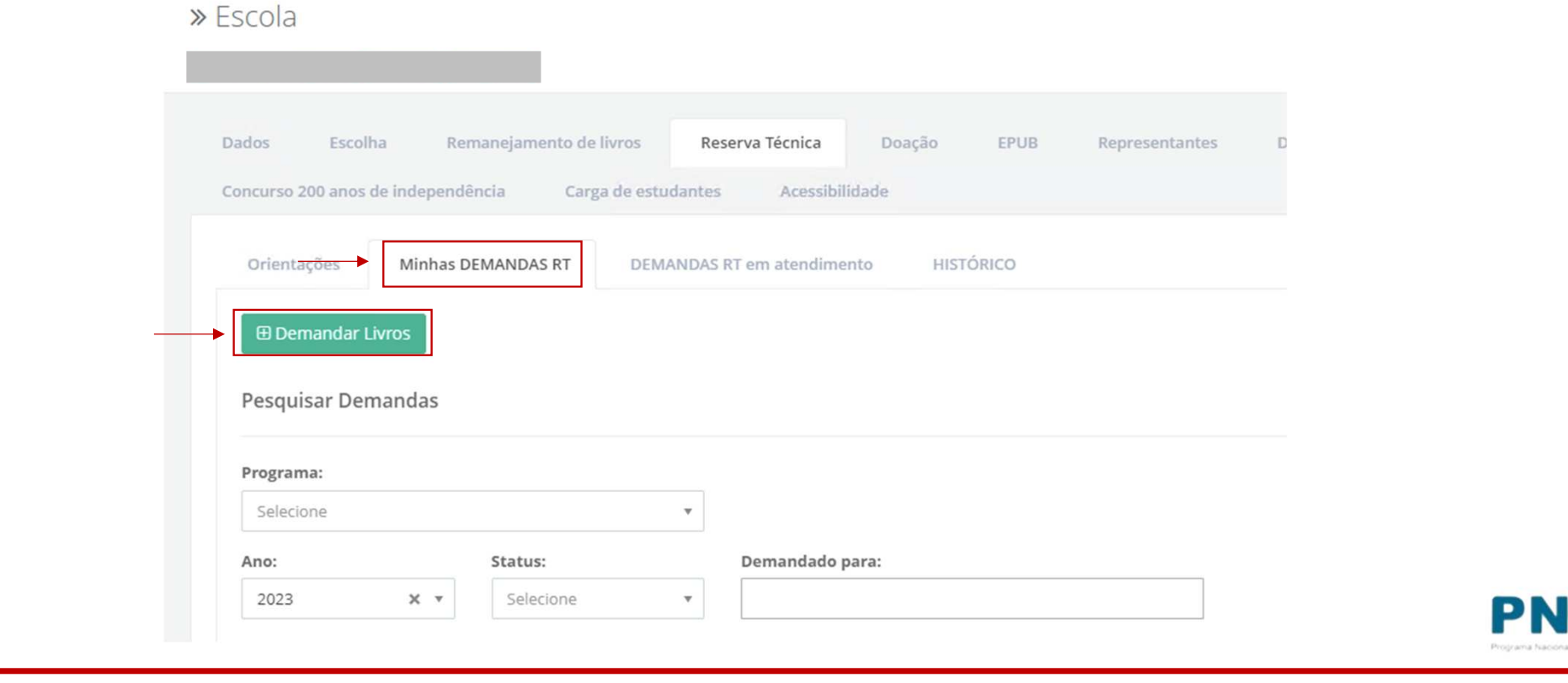

o Para demandar os livros, selecione o Programa, lembrando que atualmente estão disponíveis apenas os livros do PNLD 2020, PNLD 2021 e PNLD 2022:

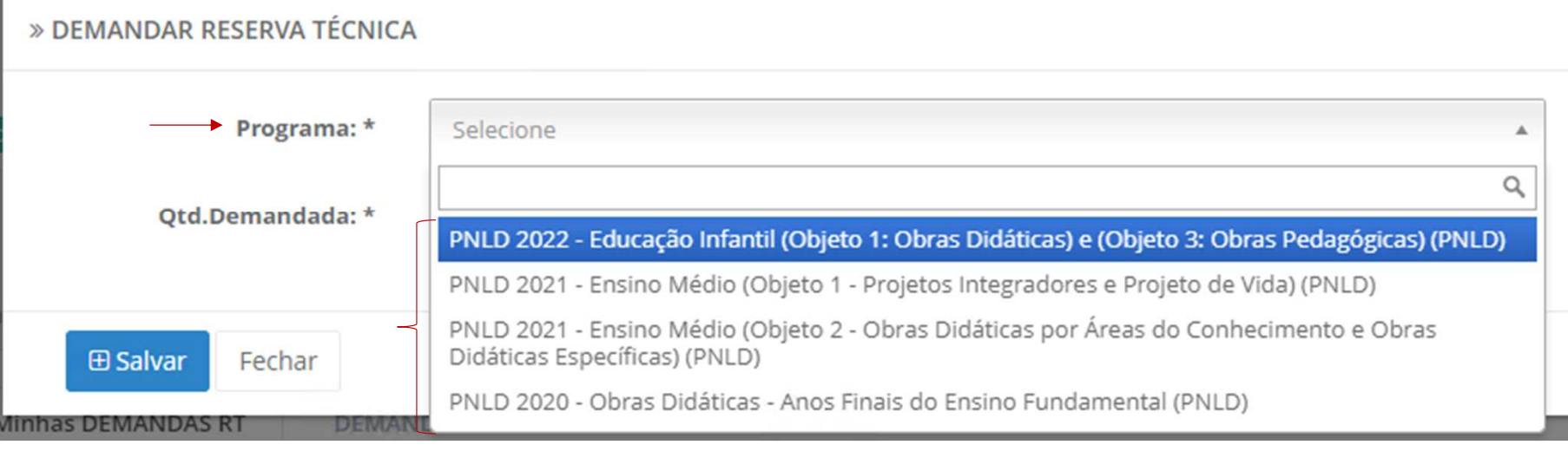

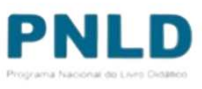

o Após indicar o Programa, selecione ainda o componente, a série/ano e a quantidade de livros que deseja receber (observando a quantidade disponível):

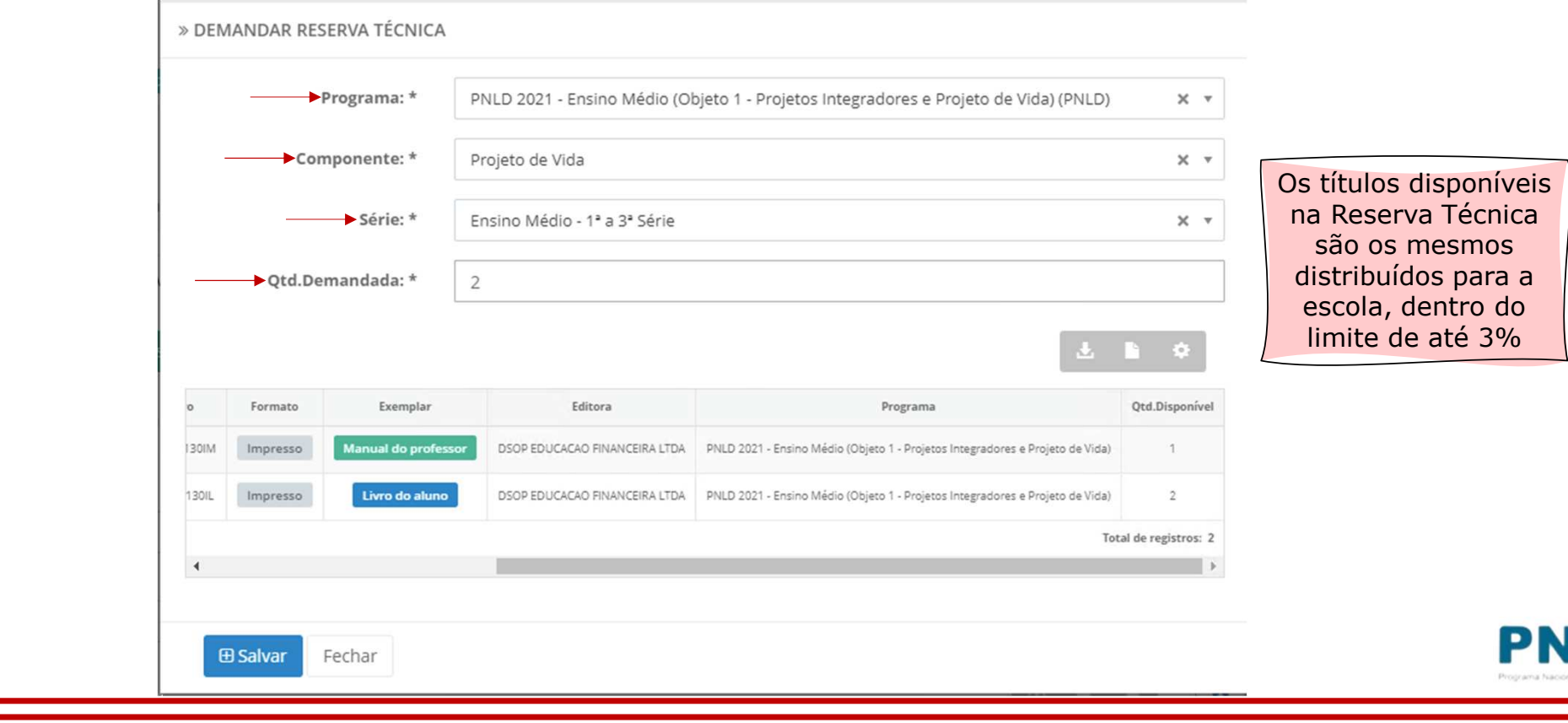

o Após preencher todos os campos obrigatórios (marcados com asterisco), selecione o título na lista abaixo apresentada e clique em "Salvar":

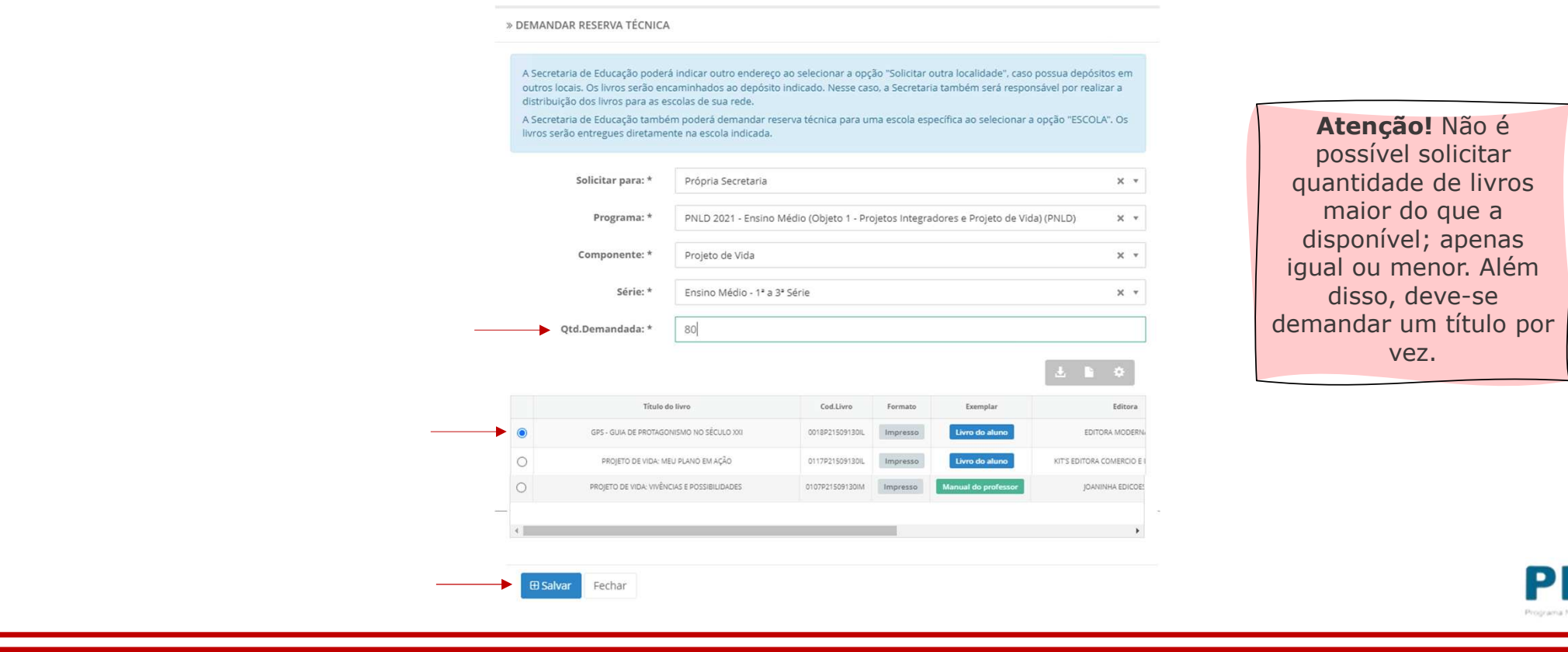

o Caso o título selecionado tenha sido ofertado na ferramenta de "Remanejamento", o Sistema apresentará a tela abaixo, para que a escola indique se deseja demandar livros via remanejamento. Ao clicar em "Sim", a escola será redirecionada automaticamente para a ferramenta de "Remanejamento", por onde deverá fazer a solicitação de livros. Ao clicar em "Não", é preciso apresentar justificativa de não querer obtê-los via remanejamento e clicar em "Salvar":

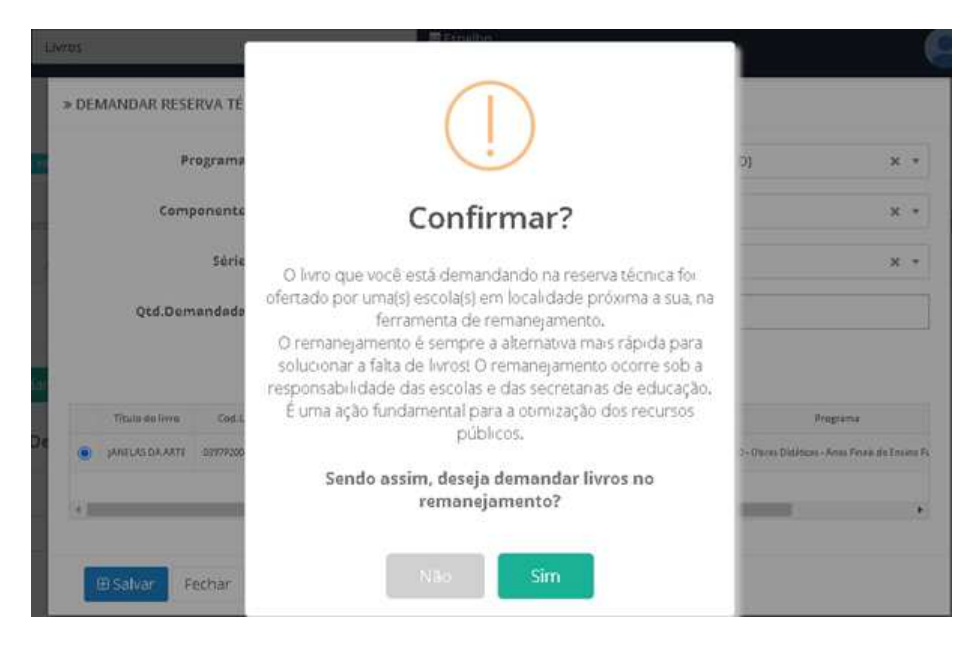

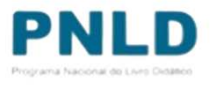

o Após salvar a demanda por livros na "Reserva Técnica", ela será registrada no Sistema da seguinte maneira:

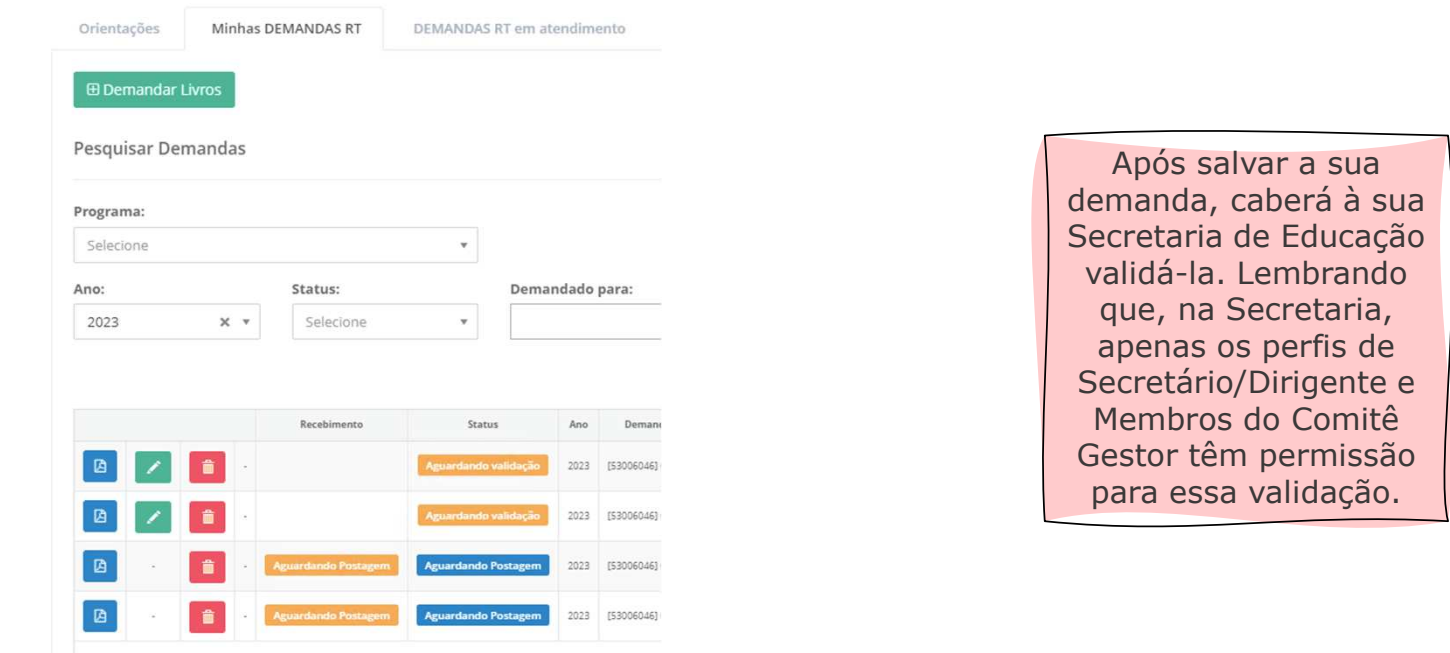

o Mesmo depois de salvar a demanda, a escola poderá editá-la, alterando a quantidade de livros que deseja receber, ao clicar no ícone ou excluí-la, ao clicar no ícone  $\blacksquare$ .

o<sup>O</sup>*status* das demandas feitas pelas escolas podem ser de quatro seguintes tipos:

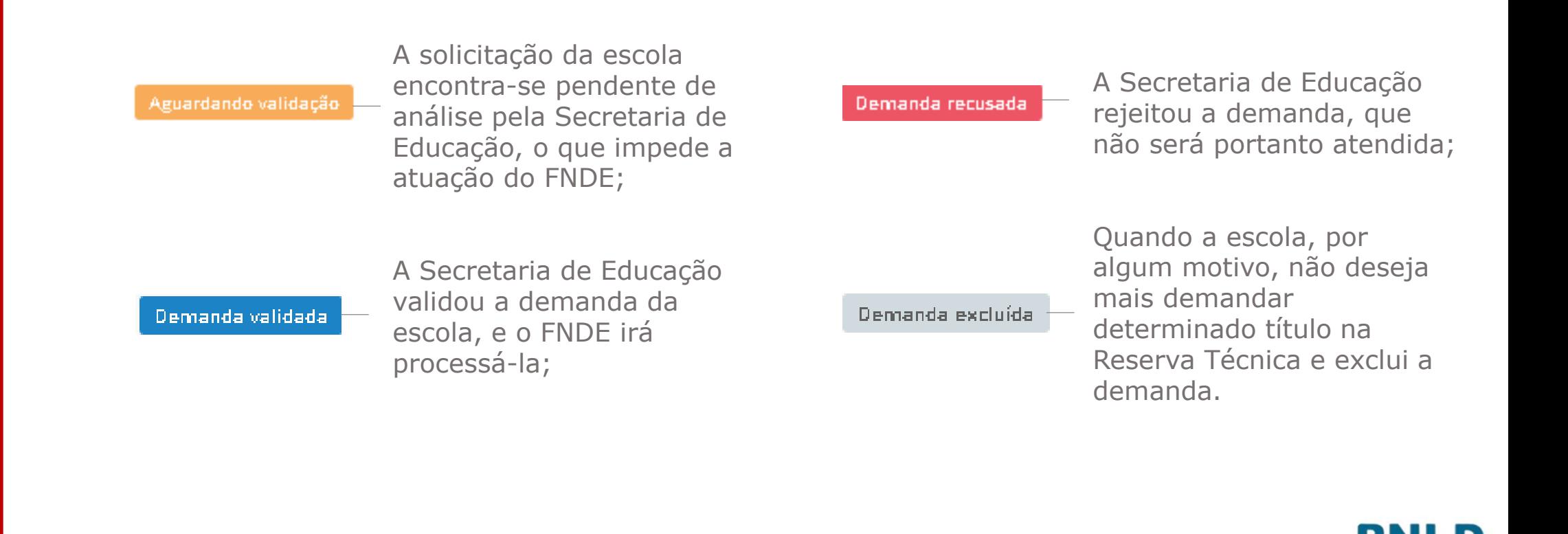

## Demanda validada pela Secretaria de Educação

oValidada a demanda pela Secretaria e recebidos os livros, a escola deverá informar o recebimento do material clicando no ícone recebimento do material clicando no ícone

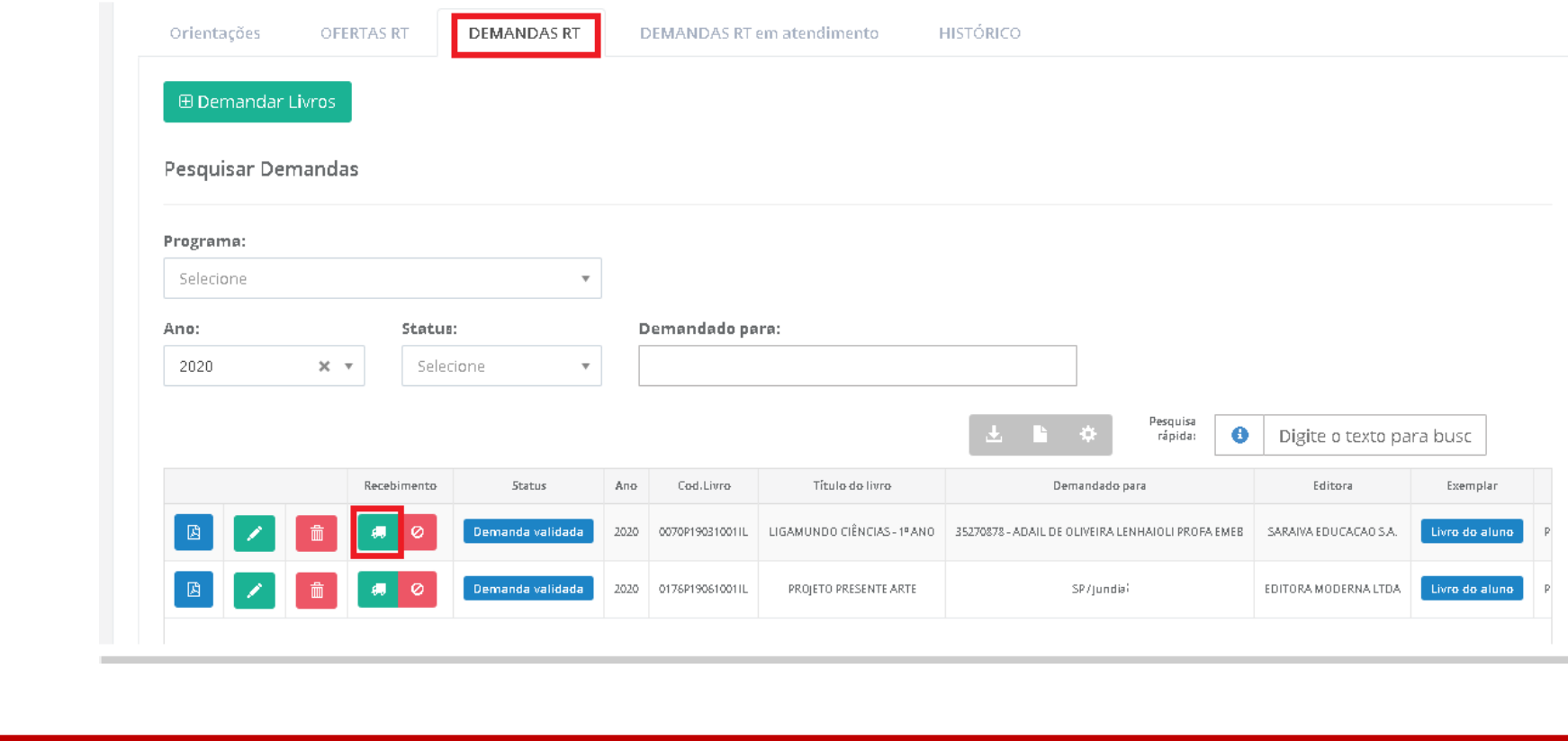

## Demanda atendida e recebimento das obras na escola

oApós clicar no ícone  $\vert \bullet \vert$ , aparecerá a mensagem abaixo. Para confirmar o recebimento, basta clicar em "Sim":

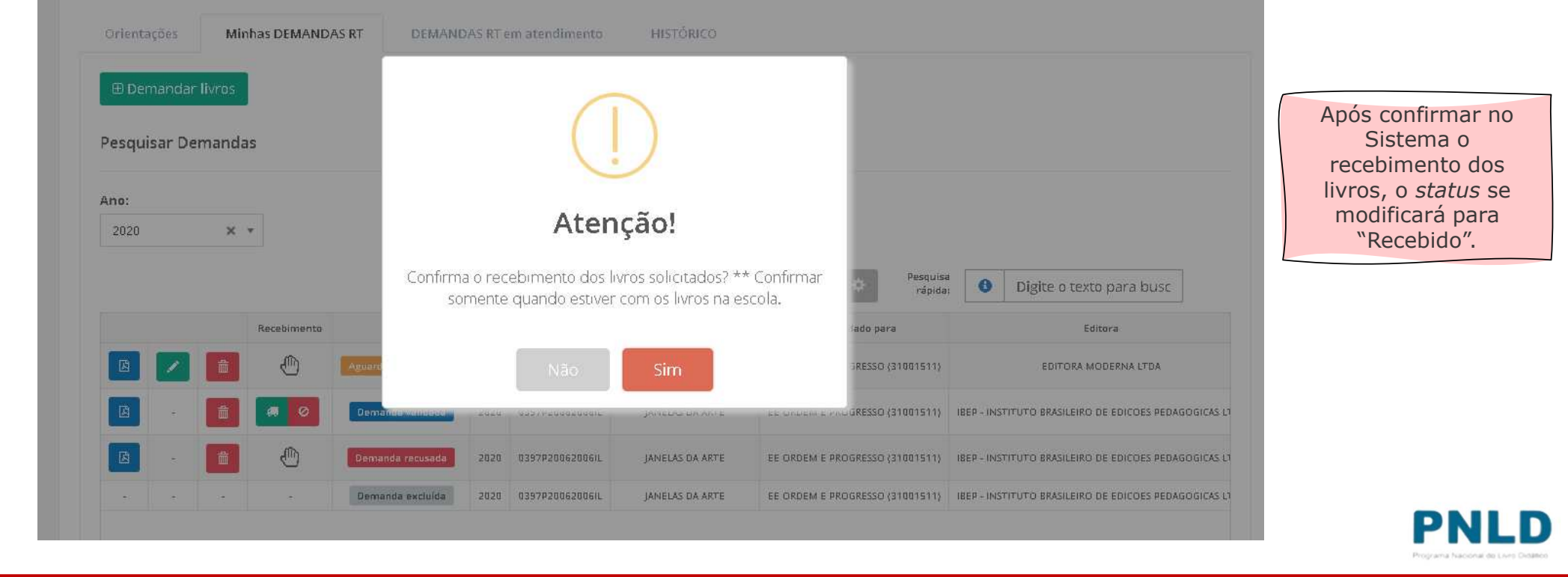

### Não recebimento ou recusa do material

o Caso haja recusa ou não recebimento dos livros, a escola deve informar isso no Sistema, clicando no ícone . Caso a escola tenha recusado receber o material, é ainda necessário selecionar o motivo do não recebimento, quando então o *status*passará para "Não recebido".

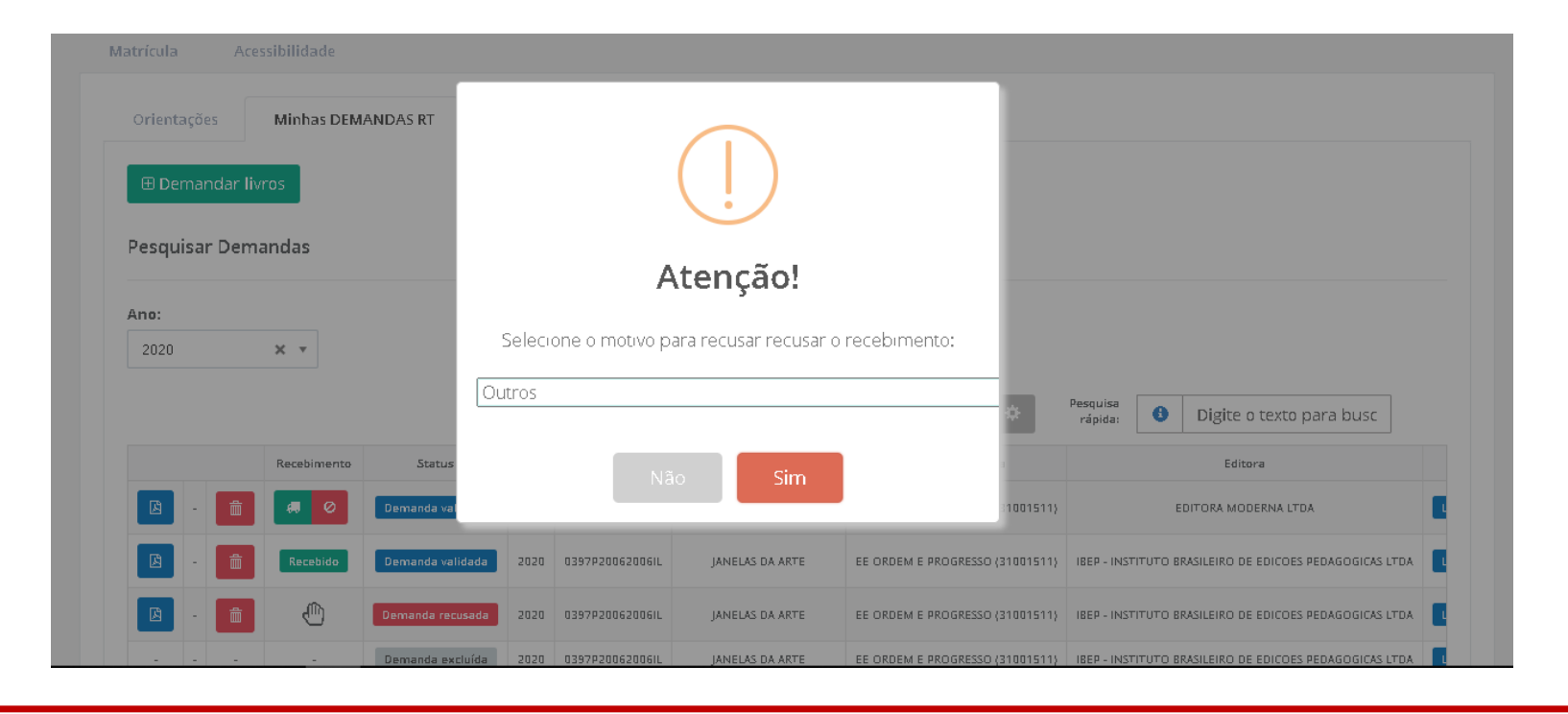

### Comprovante das demandas realizadas

o Após receber o material, a escola poderá obter o comprovante (em formato .pdf) das demandas realizadas no Sistema clicando no ícone a .

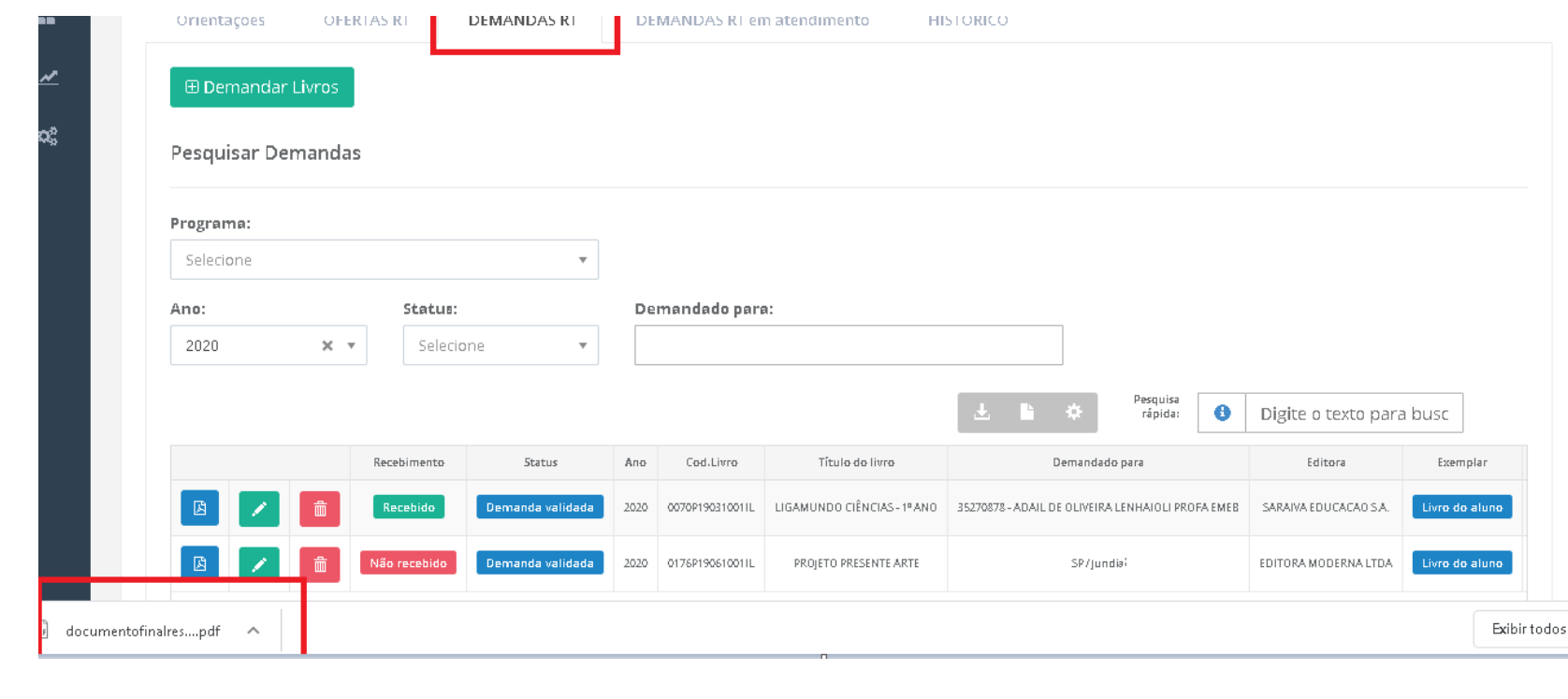

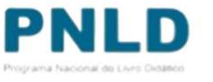

#### Reserva Técnica**Observações**

- o Após validação das solicitações de livros pela Secretaria de Educação, <sup>o</sup> FNDE encaminha os livros solicitados para as escolas da seguinte forma:
	- Se **urbana**: os livros são encaminhados diretamente para <sup>o</sup> endereço da escola;
	- Se **rural**: os livros são encaminhados <sup>à</sup> Secretaria de Educação ou Prefeitura, que será responsável por distribuir os materiais às escolas rurais, independentemente da esfera da escola.
- o Se a própria Secretaria solicitou livros, estes são encaminhados à sua sede, e a<br>Secretaria é responsável per distribuir es livres para as escelas de sua rede de Secretaria <sup>é</sup> responsável por distribuir os livros para as escolas de sua rede de ensino.

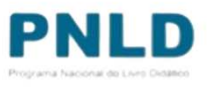

Se tiver dúvidas, entre em contato com a nossa Equipe do Livro pelo e-mail livrodidatico@fnde.gov.br.

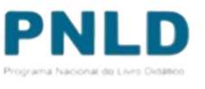